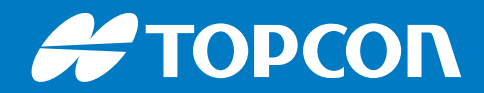

# MC-i4

## **GNSS Receivers**

Installation and Setup Guide

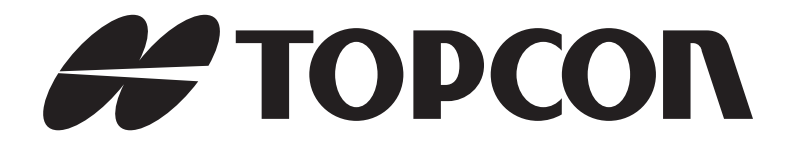

## **MC-i4 Installation and Setup Guide**

Part Number 1009669-01 Rev. C

**©Copyright July, 2017**

All contents in this manual are copyrighted by Topcon. All rights reserved. The information contained herein may not be used, accessed, copied, stored, displayed, sold, modified, published, distributed, or otherwise reproduced without express written consent from Topcon.

## **• • • • •** Table of Contents

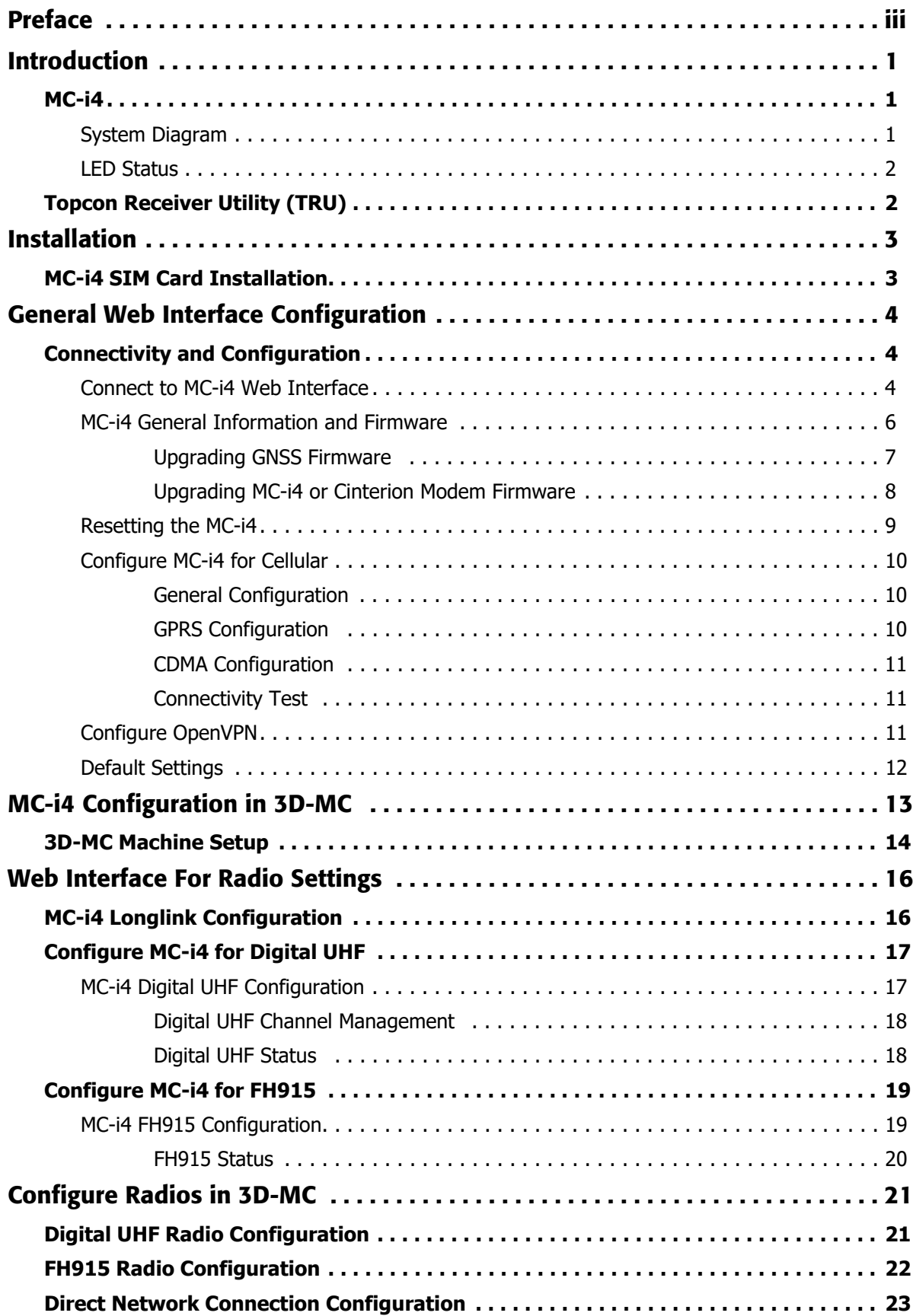

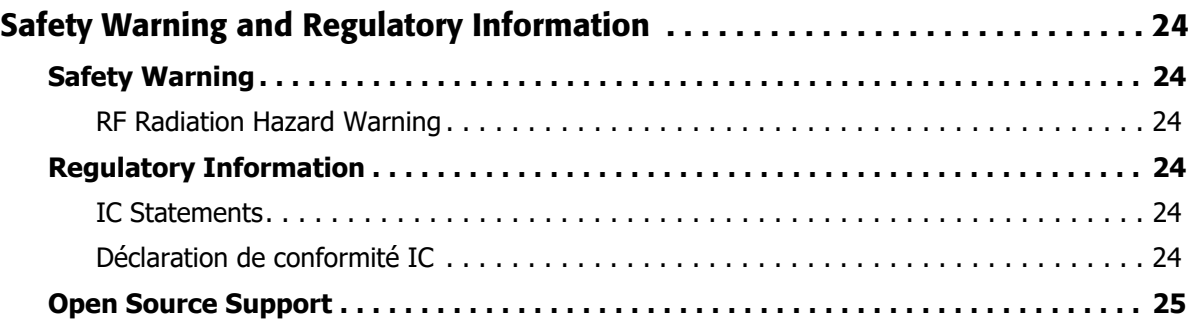

<span id="page-4-0"></span>Thank you for purchasing this Topcon product. The materials available in this Manual (the "Manual") have been prepared by Topcon Positioning Systems, Inc. ("TPS") for owners of Topcon products, and are designed to assist owners with the use of the product and its use is subject to these terms and conditions (the "Terms and Conditions").

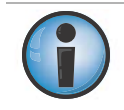

Please read the terms and conditions carefully.

## Terms and Conditions

#### Use

This product is designed to be used by a professional. The user should have a good knowledge of the safe use of the product and implement the types of safety procedures recommended by the local government protection agency for both private use and commercial job sites.

## Copyrights

All information contained in this Manual is the intellectual property of, and copyrighted material of TPS. All rights are reserved. Do not use, access, copy, store, display, create derivative works of, sell, modify, publish, distribute, or allow any third party access to, any graphics, content, information or data in this Manual without TPS' express written consent and may only use such information for the care and operation of the product. The information and data in this Manual are a valuable asset of TPS and are developed by the expenditure of considerable work, time and money, and are the result of original selection, coordination and arrangement by TPS.

### **Trademarks**

MC-i4™, GX-60™, GX-30™, X-63i™, X-62™, X-33™, X-32™, i-33™, LS-B10W™, TS-1™, TS-i3™, 3D-MC™, Topcon® and Topcon Positioning Systems™ are trademarks or registered trademarks of TPS. Windows® is a registered trademark of Microsoft Corporation. The Bluetooth® word mark and logos are owned by Bluetooth SIG, Inc. and any use of such marks by Topcon Positioning Systems, Inc. is used under license. Other product and company names mentioned herein may be trademarks of their respective owners.

## Disclaimer of Warranty

EXCEPT FOR ANY WARRANTIES IN AN APPENDIX OR A WARRANTY CARD ACCOMPANYING THE PRODUCT, THIS MANUAL AND THE PRODUCT ARE PROVIDED "AS-IS." THERE ARE NO OTHER WARRANTIES. TPS DISCLAIMS ANY IMPLIED WARRANTY OF MERCHANTABILITY OR FITNESS FOR ANY PARTICULAR USE OR PURPOSE. TPS AND ITS DISTRIBUTORS SHALL NOT BE LIABLE FOR TECHNICAL OR EDITORIAL ERRORS OR OMISSIONS CONTAINED HEREIN; NOR FOR INCIDENTAL OR CONSEQUENTIAL DAMAGES RESULTING FROM THE FURNISHING, PERFORMANCE OR USE OF THIS MATERIAL OR THE PRODUCT. SUCH DISCLAIMED DAMAGES INCLUDE BUT ARE NOT LIMITED TO LOSS OF TIME, LOSS OR DESTRUCTION OF DATA, LOSS OF PROFIT, SAVINGS OR REVENUE, OR LOSS OF THE PRODUCT'S USE. IN ADDITION TPS IS NOT RESPONSIBLE OR LIABLE FOR DAMAGES OR COSTS INCURRED IN CONNECTION WITH OBTAINING SUBSTITUTE PRODUCTS OR SOFTWARE, CLAIMS BY OTHERS, INCONVENIENCE, OR ANY OTHER COSTS. IN ANY EVENT, TPS SHALL HAVE NO LIABILITY FOR DAMAGES OR OTHERWISE TO YOU OR ANY OTHER PERSON OR ENTITY IN EXCESS OF THE PURCHASE PRICE FOR THE PRODUCT.

## License Agreement

Use of any computer programs or software supplied by TPS or downloaded from a TPS website (the "Software") in connection with the product constitutes acceptance of these Terms and Conditions in this Manual and an agreement to abide by these Terms and Conditions. The user is granted a personal, non-exclusive, non-transferable license to use such Software under the terms stated herein and in any case only with a single product or single computer. You may not assign or transfer the Software or this license without the express written consent of TPS. This license is effective until terminated. You may terminate the license at any time by destroying the Software and Manual. TPS may terminate the license if you fail to comply with any of the Terms or Conditions. You agree to destroy the Software and manual upon termination of the use of the product. All ownership, copyright and other intellectual property rights in and to the Software belong to TPS. If these license terms are not acceptable, return any unused software and manual.

## **Confidentiality**

This Manual, its contents and the Software (collectively, the "Confidential Information") are the confidential and proprietary information of TPS. You agree to treat TPS' Confidential Information with a degree of care no less stringent that the degree of care you would use in safeguarding your own most valuable trade secrets. Nothing in this paragraph shall restrict you from disclosing Confidential Information to your employees as may be necessary or appropriate to operate or care for the product. Such employees must also keep the Confidentiality Information confidential. In the event you become legally compelled to disclose any of the Confidential Information, you shall give TPS immediate notice so that it may seek a protective order or other appropriate remedy.

## Website; Other Statements

No statement contained at the TPS website (or any other website) or in any other advertisements or TPS literature or made by an employee or independent contractor of TPS modifies these Terms and Conditions (including the Software license, warranty and limitation of liability).

## Safety

Improper use of the product can lead to injury to persons or property and/or malfunction of the product. The product should only be repaired by authorized TPS warranty service centers. Users should review and heed the safety warnings in an Appendix.

### Miscellaneous

The above Terms and Conditions may be amended, modified, superseded, or canceled, at any time by TPS. The above Terms and Conditions will be governed by, and construed in accordance with, the laws of the State of California, without reference to conflict of laws.

## Manual Conventions

This manual uses the following conventions:

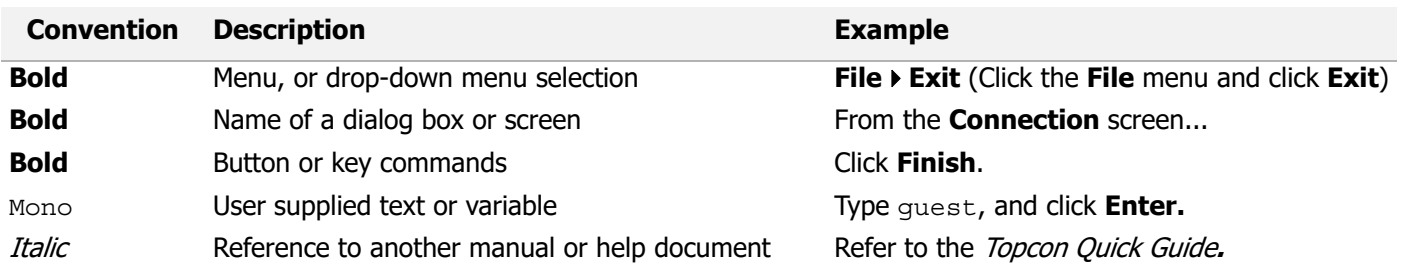

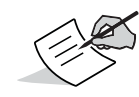

Further information to note about system configuration, maintenance, or setup.

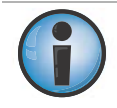

Supplementary information that can have an adverse effect on system operation, system performance, data integrity, measurements, or personal safety.

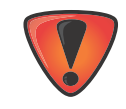

Notification that an action has the potential to result in system damage, loss of data, loss of warranty, or personal injury.

## <span id="page-7-0"></span>**• • • • • •** Introduction

## <span id="page-7-1"></span>MC-i4

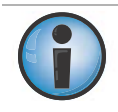

Read this manual thoroughly while using the MC-i4.

The MC-i4 ([Figure](#page-7-3) 1) is a rugged machine control receiver and communication box for 2D and 3D applications in the heavy construction market. The MC-i4 supports up to two GNSS boards, internal radio and GSM/CDMA modem. MC-i4 can also be used as an Internet gateway to connect to Sitelink3D for remote support, file transfer, text messaging and productivity reports.

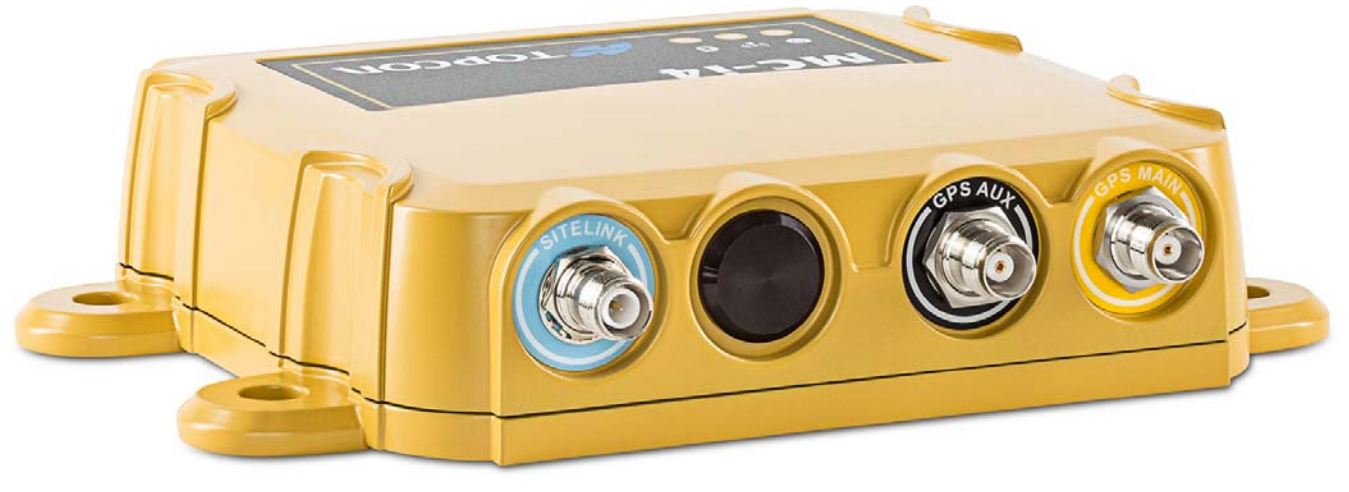

**Figure 1: MC-i4**

## <span id="page-7-3"></span><span id="page-7-2"></span>System Diagram

[Figure](#page-7-4) 2 shows the MC-i4 in an example of a system diagram.

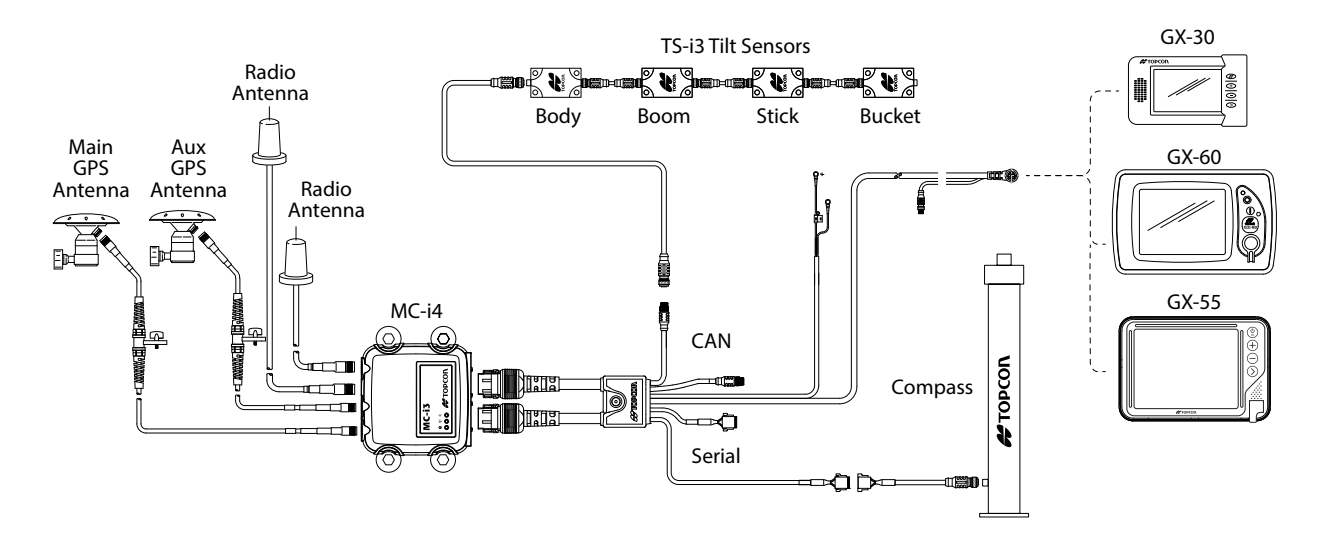

<span id="page-7-4"></span>**Figure 2. MC-i4 Example Excavator System Diagram**

## <span id="page-8-0"></span>LED Status

The following describes the blink patterns of the LEDs inside the MC-i4.

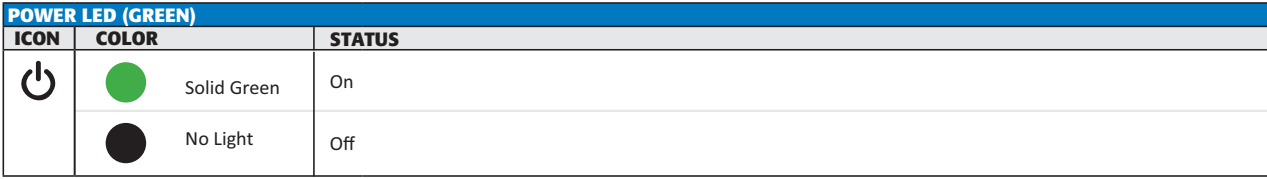

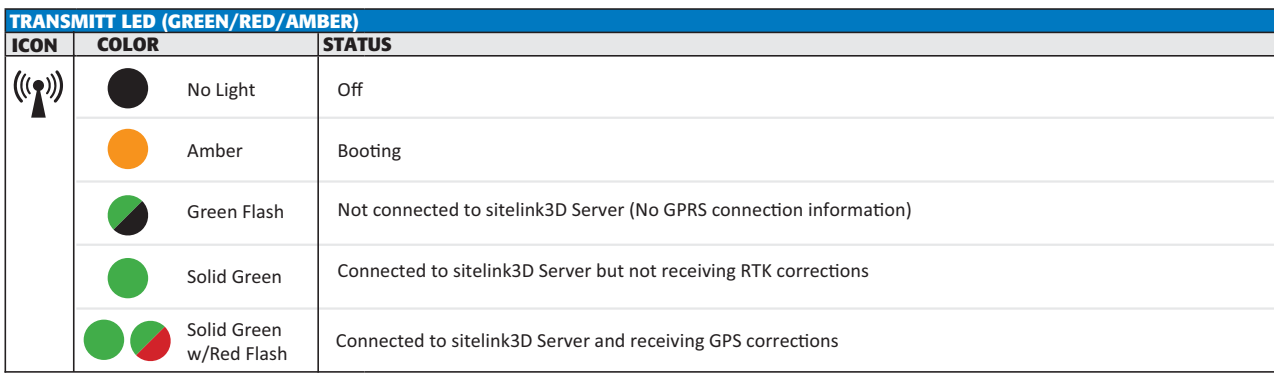

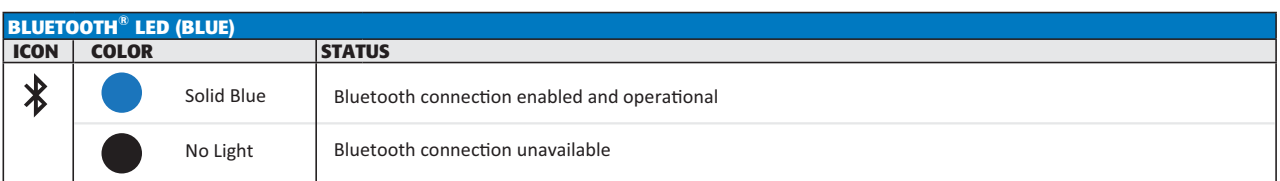

## <span id="page-8-1"></span>Topcon Receiver Utility (TRU)

Use TRU v3.0 or later when working with the MC-i4. TRU can be used for setting the Bluetooth configuration, and loading and configuring radio firmware. See the online Help embedded in TRU for more information.

## <span id="page-9-1"></span><span id="page-9-0"></span>MC-i4 SIM Card Installation

The following steps apply to all versions of the MC-i4.

- 1. Remove the eight (8) retaining screws from the base of the MC-i4.
- 2. Remove the base.

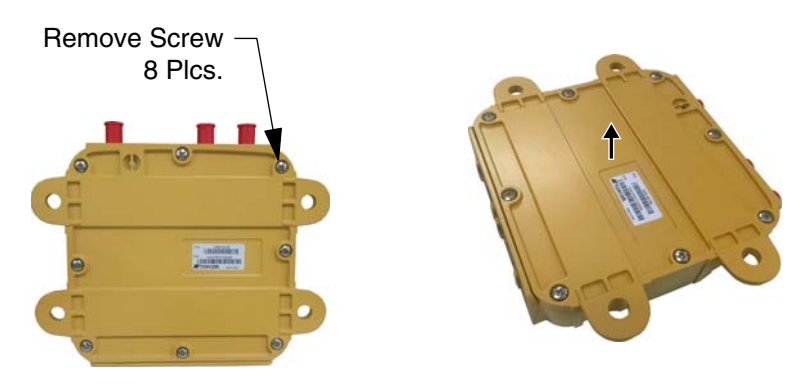

**Figure 3: Remove Screws and Base**

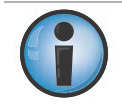

When working with multiple MC-i4s at one time, be careful not to mix bases as the unit's serial number and other important information is marked on the label affixed to the base.

3. Insert the SIM card into the SIM card slot.

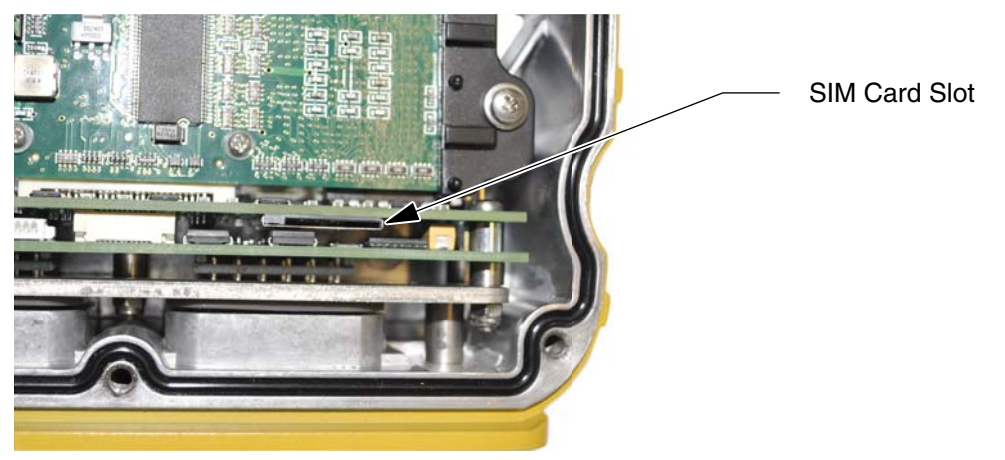

**Figure 4: Insert SIM Card**

4. Reinstall the base and the eight (8) retaining screws using Blue Loctite (not included), and torque to 12 in-lbs.

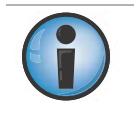

Failure to tighten all screws to the recommended torque may lead to moisture or dust entering the MC-i4.

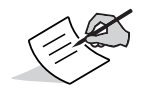

If using Sitelink3D, see the SL-100 Upgrade Kit Installation and Setup Guide (P/N 1000226-01).

## <span id="page-10-1"></span><span id="page-10-0"></span>Connectivity and Configuration

Configuration of the unit can be done using the GX-60, GX-55, or GX-75 display and the cable, or with a computer using the following programing cables:

- **•** SL-100-MC-i4 Program Cable (Power-Serial)
- **•** SL-100-MC-i4 Program Cable (Ethernet)

It is not possible to configure the MC-i4 using the GX-30 display.

## <span id="page-10-2"></span>Connect to MC-i4 Web Interface

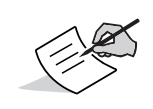

Download the MCXCONFIC installer file from myTopcon

(https://www.topconpositioning.com/support).

Use the MCXCONFIG program on the desktop of the GX-55 and GX-75 displays to access the web interface.

- 1. Check to see that IP address settings are correctly configured.
	- **•** On the GX-60 display: Tap Start **>** Settings **>** Control Panel **>** Network Connections **>** Local area **Connection Properties Internet Protocol (TCP/IP) Properties**.
		- Check that the settings are as follows:
			- **IP address** is set to **192.168.0.10**
			- **Subnet mask** is set to **255.255.255.0**
			- **Default Gateway** and **Preferred DNS** is set to **192.168.0.1**
	- **•** On the computer: By default the computer should be set to **Obtain IP address** automatically (Figure 5), which is required. The steps to check for this will depend on the Computer operating system, but should be similar to the steps for the display.

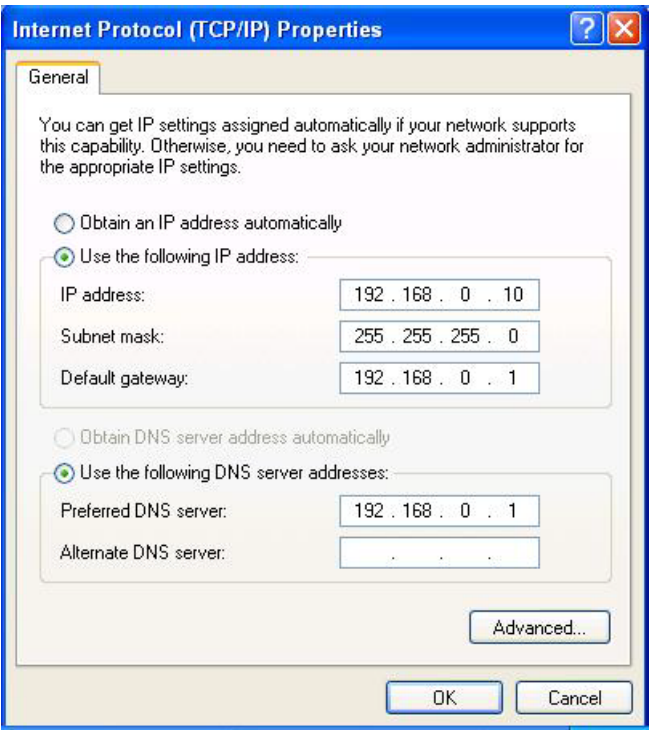

**Figure 5. Confirm Internet Protocol (TCP/IP) Properties**

2. Open the web browser on the display or your computer.

- General Web Interface Configuration General Web Interface Configuration
- 3. Type 192.168.0.1 into the address bar to connect to the web interface of the MC-i4 ([Figure](#page-11-1) 6).

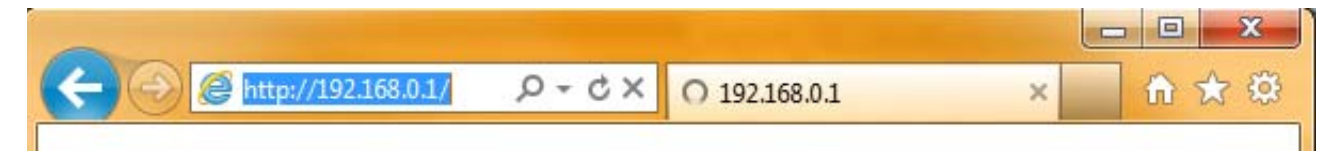

#### **Figure 6. Access Topcon Sitelink3D Gateway Web Interface**

<span id="page-11-1"></span>When prompted for the user name and password, enter admin for both ([Figure](#page-11-0) 7).

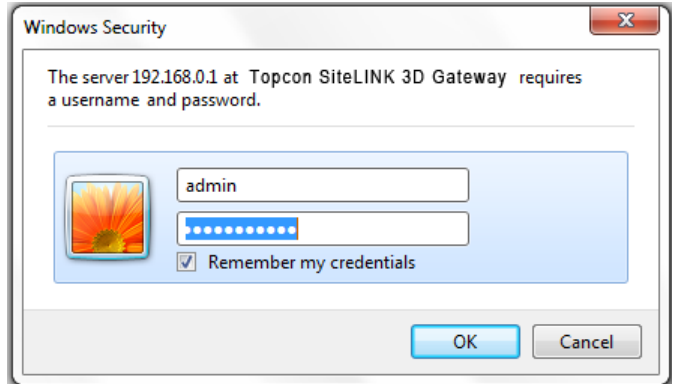

<span id="page-11-0"></span>**Figure 7. Enter Sitelink3D User Name and Password**

## <span id="page-12-0"></span>MC-i4 General Information and Firmware

From the left menu on the screen, click **Settings General.** The device information is listed in the **General Device Configuration** screen [\(Figure](#page-12-1) 8).

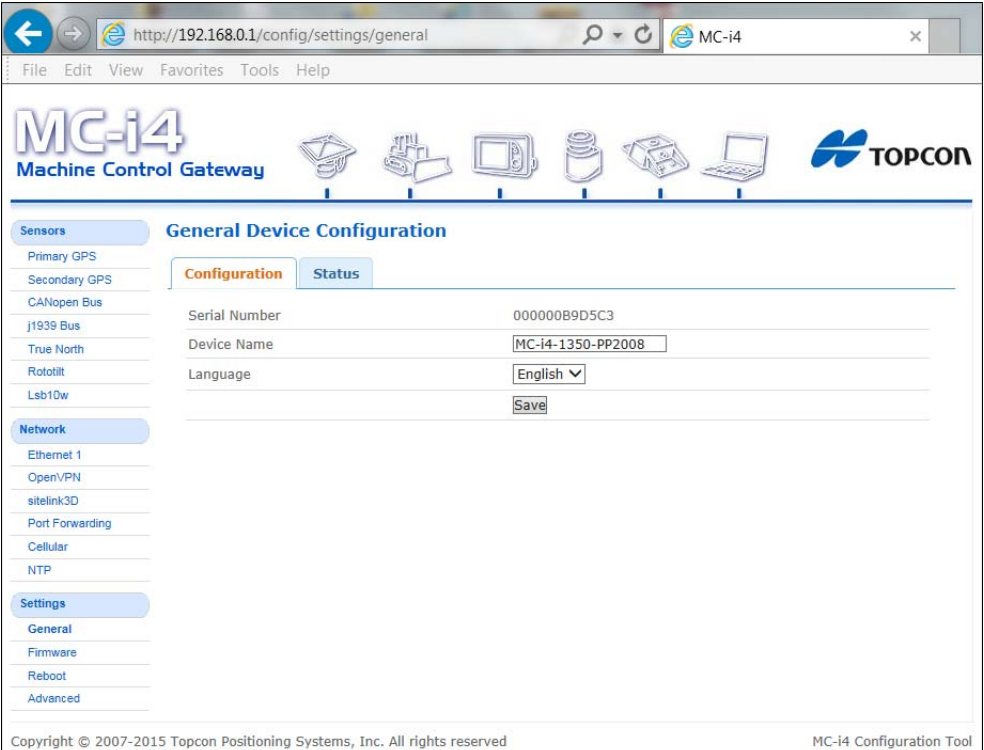

<span id="page-12-1"></span>**Figure 8. General Device Information**

#### <span id="page-13-0"></span>Upgrading GNSS Firmware

The MC-i4 contains two sets of GNSS firmware files (RAM and Flash), which can be recovered should a serious event occur. In such cases, load the RAM file first and then reboot. Once rebooted, load the Flash file and reboot again. Once completed, both sets of firmware will be upgraded.

1. Click **SensorsPrimary GPS**, then click the **Firmware Upgrade** tab [\(Figure](#page-13-1) 9).

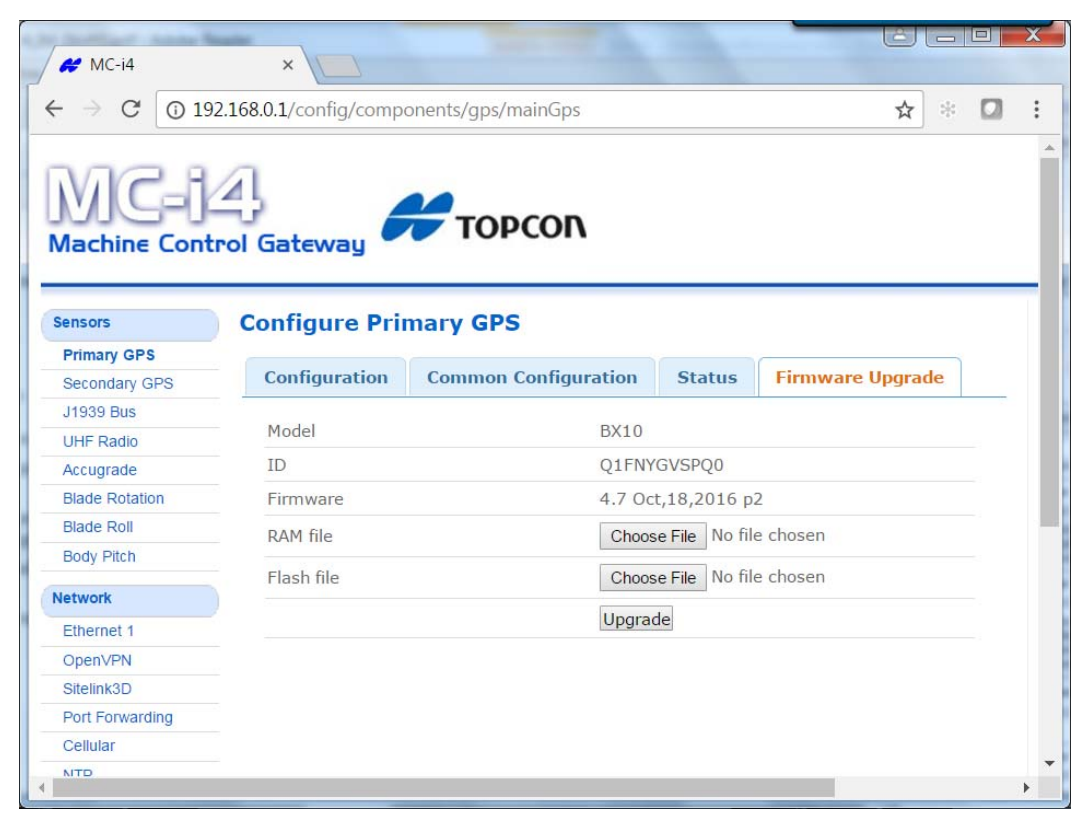

**Figure 9. Upgrading the Firmware**

- <span id="page-13-1"></span>2. Click the **Choose File** button for both **RAM file** and **Flash file**. The Windows explorer appears.
- 3. Locate and select the appropriate modem firmware files.
- 4. Click **Upgrade**.

#### <span id="page-14-0"></span>Upgrading MC-i4 or Cinterion Modem Firmware

1. If the MC-i4 or Cinterion modem firmware requires upgrading, click **Settings > Firmware** [\(Figure](#page-14-2) 10).

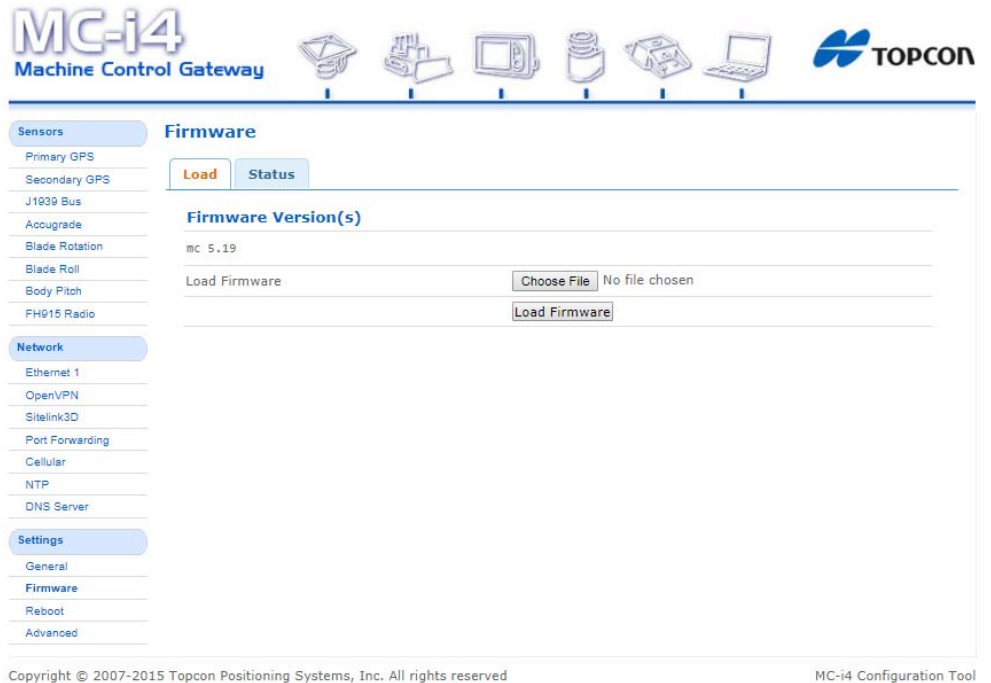

#### **Figure 10. Firmware Upload Screen for the MC-i4**

- <span id="page-14-2"></span>2. Click the **Choose File** button. The Windows explorer appears.
- 3. Locate and select the appropriate controller firmware for the MC-i4, or modem firmware for the cellular board.
- 4. Click **Load Firmware** to begin.

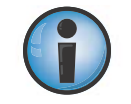

Do not close the web browser or power off the system during the firmware upload process.

5. Once firmware loading is complete, a reboot prompt appears [\(Figure](#page-14-1) 11).

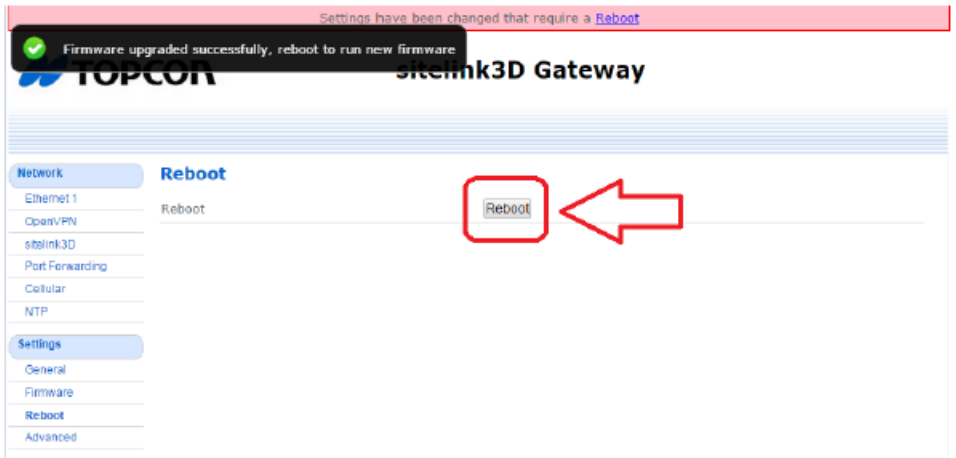

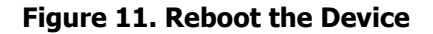

<span id="page-14-1"></span>6. Click **Reboot**.

## <span id="page-15-0"></span>Resetting the MC-i4

If the MC-i4 settings are in an unknown state, all the settings can be reset, which will remove most settings, including any user defined settings. This step is recommended if the history of the unit is unknown, or if it has been upgraded from any early beta version of the MC-i4 firmware.

- 1. From the menus on the left of the screen click **Settings Advanced**, then click the **Administration** tab.
- 2. In **Erase persistent data** row, select **Application** from the drop-down list [\(Figure](#page-15-1) 12).

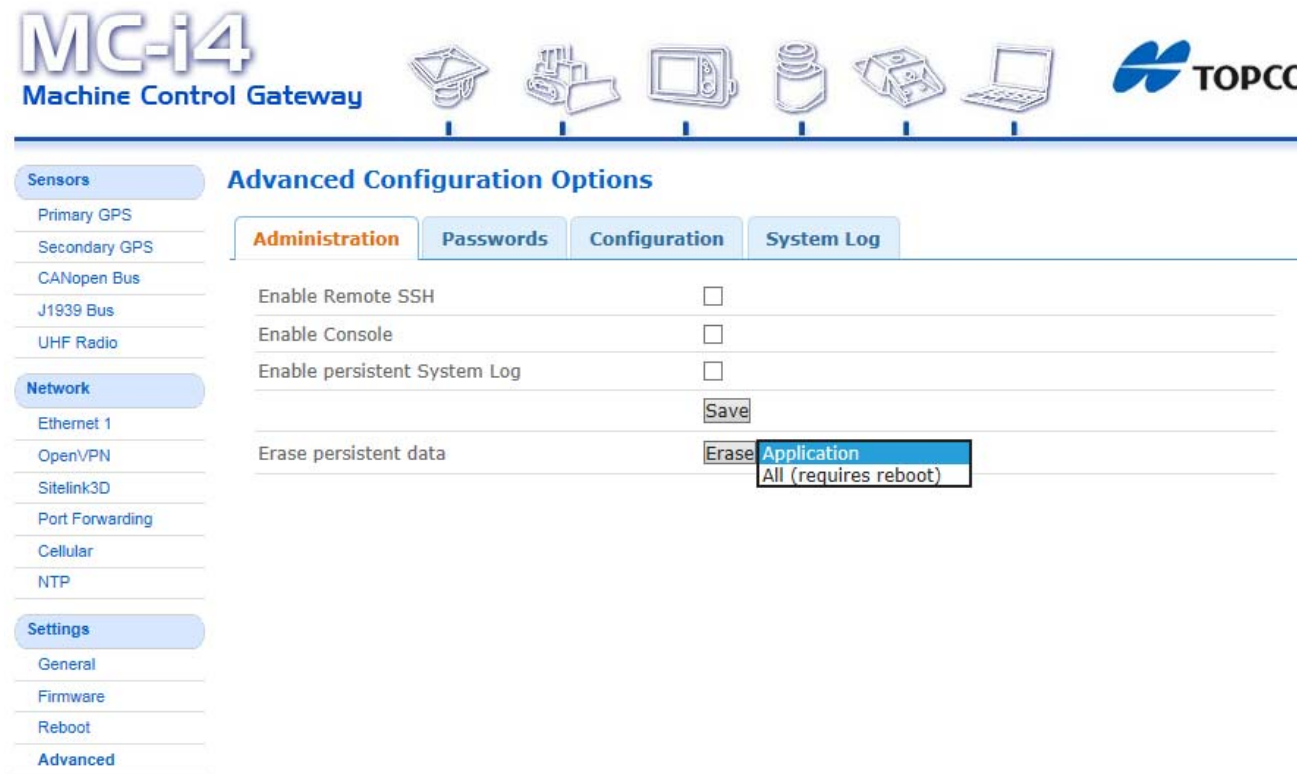

**Figure 12. Erase Persistent Data**

- <span id="page-15-1"></span>3. Click **Erase**.
- 4. Locate and click the **Reboot** shortcut link at the top of the screen, or click **Settings Reboot** on the left side of the screen.

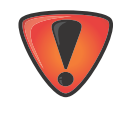

Network provider information must be entered manually when resetting the MC-i4.

## <span id="page-16-0"></span>Configure MC-i4 for Cellular

Before configuring, you will need the APN, user name, and password from the cellular provider.

If using a CDMA network provider, you will need to provide the device's MEID number for activation. The MEID number may be found by clicking **Network Cellular Status** tab, and referencing the "Modem Serial Number".

#### <span id="page-16-1"></span>General Configuration

- 1. From the left menu on the screen, click **Network** > Cellular.
- 2. In the **Configuration** tab ([Figure](#page-16-3) 13) the settings should be as follows:
	- **• Enabled**: this check box is selected by default
	- **• Radio Technology**: choose an option:
		- **Autodetect**: chooses the strongest carrier signal
		- **GSM/UMTS**: always chooses GSM/UMTS carrier
		- **CDMA**: always chooses CDMA
	- **• Allow Roaming**: this check box is not selected by default
	- **• Reset On No Data Reception**: this check box is selected by default
	- **• Use SIM PIN**: this check box is not selected by default
	- **• SIM PIN**: as supplied by cellular provider

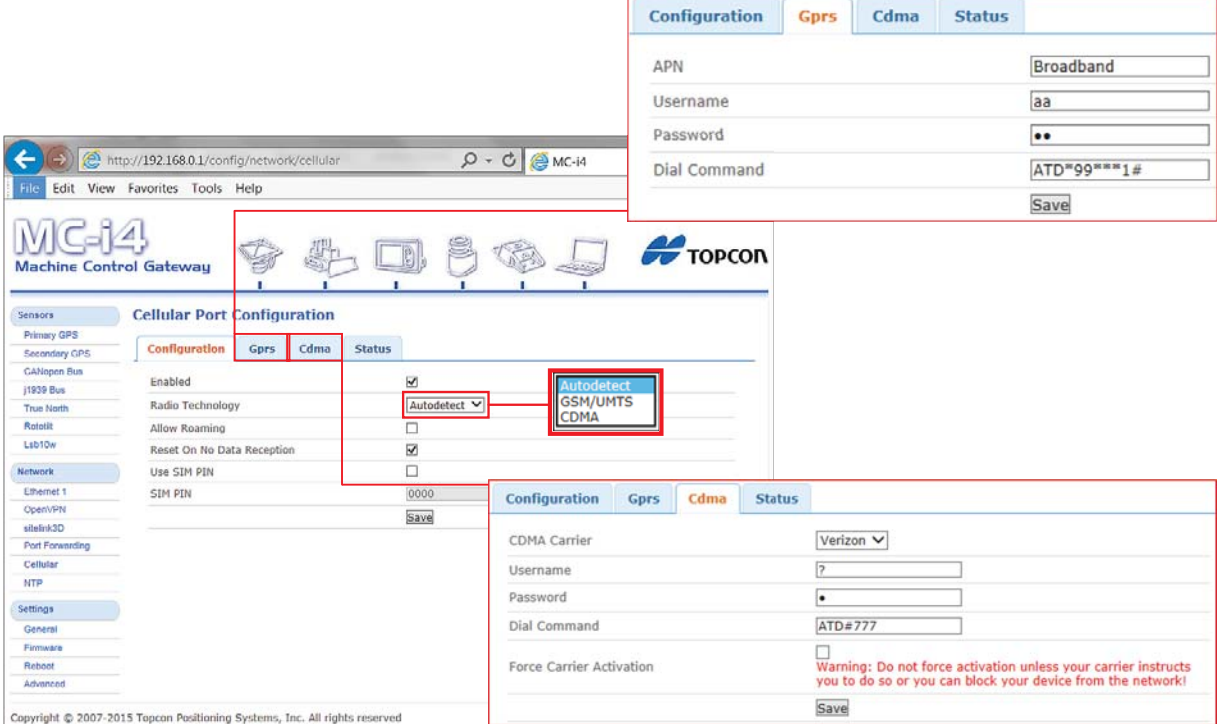

 $\overline{a}$ 

**Figure 13. General, GPRS, and CDMA Configurations**

#### <span id="page-16-3"></span><span id="page-16-2"></span>GPRS Configuration

Click the **GPRS** tab ([Figure](#page-16-3) 13) and enter the following information as supplied by your cellular provider. Example:

- **• APN**: Broadband
- **• Username**: enter your user name
- **• Password**: enter your password
- **• Dial Command**: ATD\*99\*\*\*1#

#### <span id="page-17-0"></span>CDMA Configuration

1. Click the **CDMA** tab (Figure [13 on page](#page-16-3) 10) and enter or select the following information as supplied by your cellular provider.

Example:

- **• CDMA Carrier**: select a carrier
- **• Username**: enter your user name
- **• Password**: enter your password
- **• Dial Command**: ATD#777
- **• Force Carrier Activation**: select this only if your carrier instructs you to.

#### <span id="page-17-1"></span>Connectivity Test

To test connectivity do the following:

- 1. Connect the cellular antenna to the MC-i4, and click **Network Cellular**.
- 2. Click the **Status** tab.
- 3. Check that the **SIM Status** displays **Ready**.
- 4. After a few minutes, confirm that the status displays **Connected**.

## <span id="page-17-2"></span>Configure OpenVPN

- 1. From the left menu of the screen, click **Network OpenVPN**, and click the **Remote Configuration** tab.
- 2. Ensure that **OpenVPN Enabled** is selected under the **Configuration** tab.
- 3. To enter the one-time code you received from your Sitelink3D Server administrator, click the **Remote Configuration** tab.

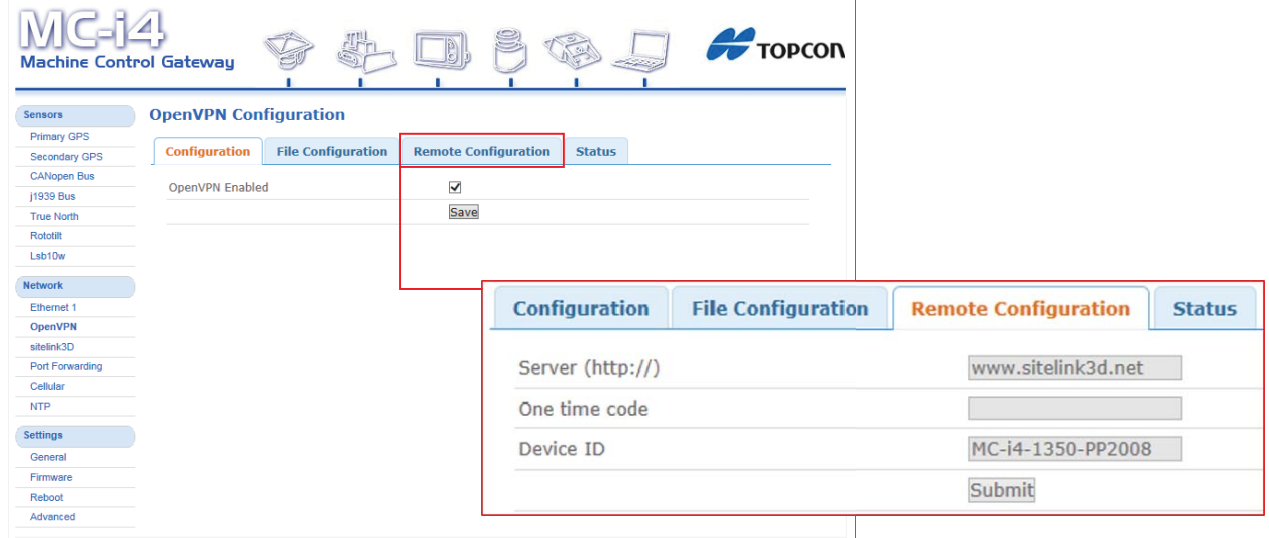

Copyright @ 2007-2015 Topcon Positioning Systems, Inc. All rights reserved

MC-i4 Configuration Tool

#### **Figure 14. Configuring OpenVPN**

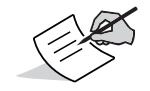

Prior to entering a one-time code, ensure a cellular connection is running.

- 4. Click **Submit** at the bottom of the screen to save these settings and start the OpenVPN connection.
- 5. To check open VPN status, click the **Status** tab; the **OpenVPN Status** page displays.
- 6. Check that the **Connection Status** displays **OpenVPN tunnel is up**.

## <span id="page-18-0"></span>Default Settings

The following should be correctly set when the unit is received from Topcon. The steps outlined in ["Resetting the MC-i4" on page](#page-15-0) 9 will also return the unit to these settings.

- **• Settings > General > Device Mode** should be set to **Cellular**.
- **• SettingsPorts Serial 1 Function** should be set to **GPS**.
- **• Settings Ports Serial 2 Function** should be set to **GPS**.
- **• Sensors Primary GPS Configuration** tab, the **Enabled** check box should be selected.
- **• Sensors Primary GPS Configuration** tab, **Mode** should be set to **TCP Access Only**. – To verify that the MC-i4 is properly configured to use the Main GPS, click the **Status** tab. The information line displays **Ready for TCP client connection on port 8012**.
- **• Sensors Secondary GPS Configuration** tab, the **Enabled** check box should be selected.
- **• Sensors Secondary GPS Configuration** tab, **Mode** should be set to **TCP Access Only**.
- To verify that the MC-i4 is properly configured to use the Secondary GPS, click the **Status** tab. The information line displays **Ready for TCP client connection on port 8013**.

## <span id="page-19-0"></span>MC-i4 Configuration in 3D-MC

**• • • • • •**

To configure your machine for 3D-MC, follow the steps below.

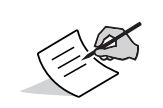

To access the 3D-MC menus, use the **Topcon Menu Button**. If you are using a GX-60 display, tap the **Topcon Menu Button** on the screen. If you are using a GX-30, GX-55, or GX-75 display, press the **Topcon Menu Button** on the device.

- 1. Tap the **Topcon Menu Button**, and tap **Control Machine setup**.
- 2. From the **Machine Files** screen, select **New** to create a new machine; to edit an existing machine, select the desired machine and select **Edit**.

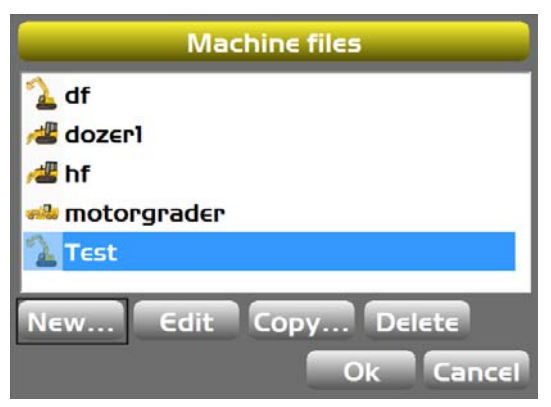

**Figure 15. Create or Edit a Machine File**

## <span id="page-20-0"></span>3D-MC Machine Setup

- 1. From the **Machine Setup** wizard, in the **Options** page, select the following from the **Position Input** drop-down list [\(Figure](#page-20-2) 16):
	- **•** For GNSS Receiver Boards: **MC-i3**/**MC-i4**.
	- **•** For Total Station 3D positioning: **MC-i4 (LongLink)**.

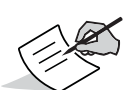

For more information on Total Station 3D positioning, refer to the LPS Operator's Manual (P/N:1002375-01) or the 3D LPS Excavator Indicate System Installation and Calibration Manual (P/N 1013683-01).

2. If using a rotating tilt bucket, select **MC-i4** from the **Sensor Input** drop-down list [\(Figure](#page-20-2) 16).

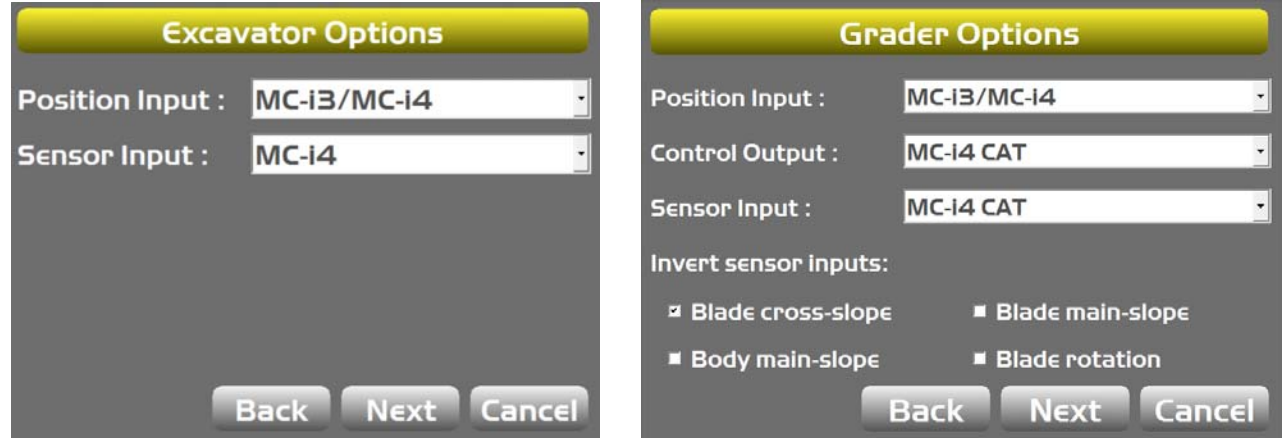

#### **Figure 16. Setup Options**

- <span id="page-20-2"></span>3. If using a Caterpillar M2 or M3 series machine, select **MC-i4 CAT** from the **Control Output** and **Sensor Input** drop-down lists ([Figure](#page-20-2) 16).
- 4. If using TS-1 tilt sensors connected to a GX-60, GX-55, or GX-75 display, select **GX-Series** from the **Sensor Input drop-down list.**
- 5. Tap **Next** until the **GPS radio configuration** screen appears [\(Figure](#page-20-1) 17).

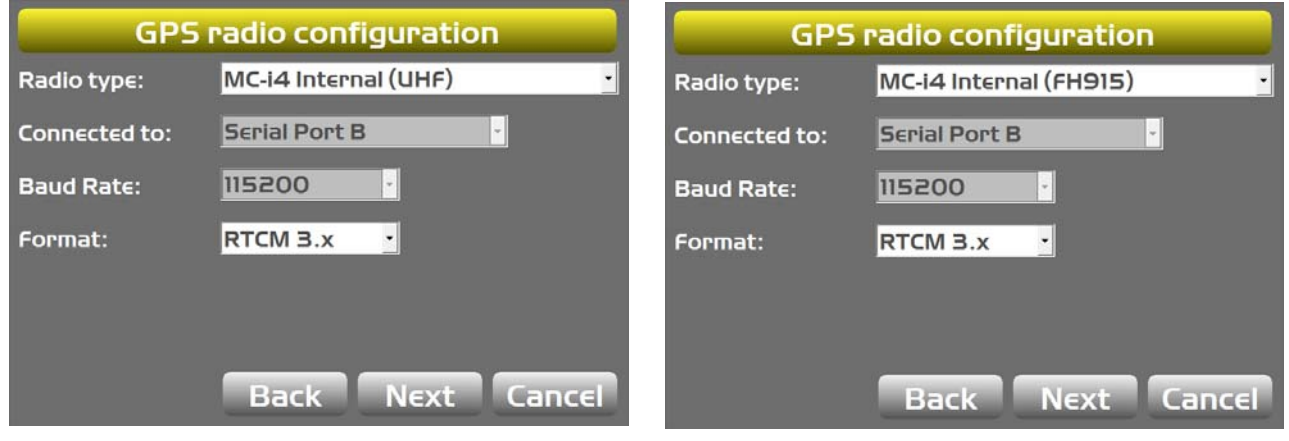

#### **Figure 17. GPS Radio configuration**

<span id="page-20-1"></span>6. If using local Base Station corrections, select either **MC-i4 Internal (UHF)** or **MC-i4 Internal (FH915)**.

**Connected to** and **Baud Rate** options are unavailable when using internal UHF or FH915 radios.

- 7. If using network corrections, select **Direct Network Corrections** and enter the appropriate data, including the **Base IP/port** ([Figure](#page-21-0) 18).
- 8. Tap **Net** to enter the **Username** and **Password**, and select the **Network type** [\(Figure](#page-21-0) 18).

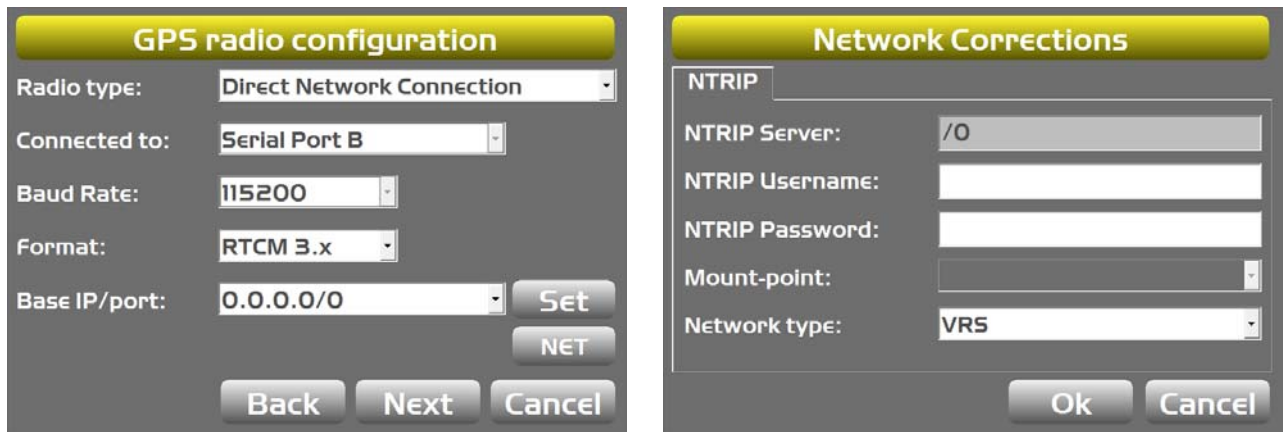

#### **Figure 18. Direct Network Corrections**

<span id="page-21-0"></span>9. If using LPS with Longlink, the **LPS Connection** screen will appear ([Figure](#page-21-1) 19).

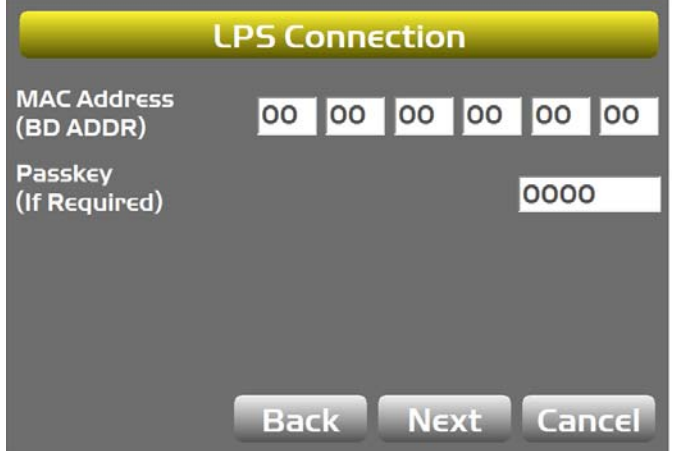

#### **Figure 19. LPS Connection**

- <span id="page-21-1"></span>10. From the **LPS Connection** screen enter the following:
	- **• MAC Address:** enter the Bluetooth MAC address of the LPS device (i.e. Total Station)
	- **• Passkey:** corresponding passkey (only if set on the Total Station)

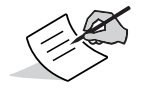

PS Total Station parameters can be found in the program mode (PRG button): **Configuration Comms Bluetooth Tab Info Button**

## <span id="page-22-1"></span><span id="page-22-0"></span>MC-i4 Longlink Configuration

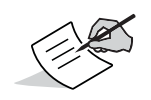

There is no configuration required on the MC-i4. For debugging purposes, a connection status screen can be viewed on the MC-i4 web interface.

- 1. Log in to the MC-i4 web interface: http://192.168.0.1
- 2. Select **Sensors Longlink** to view the connection status and current MAC address [\(Figure](#page-22-2) 20).

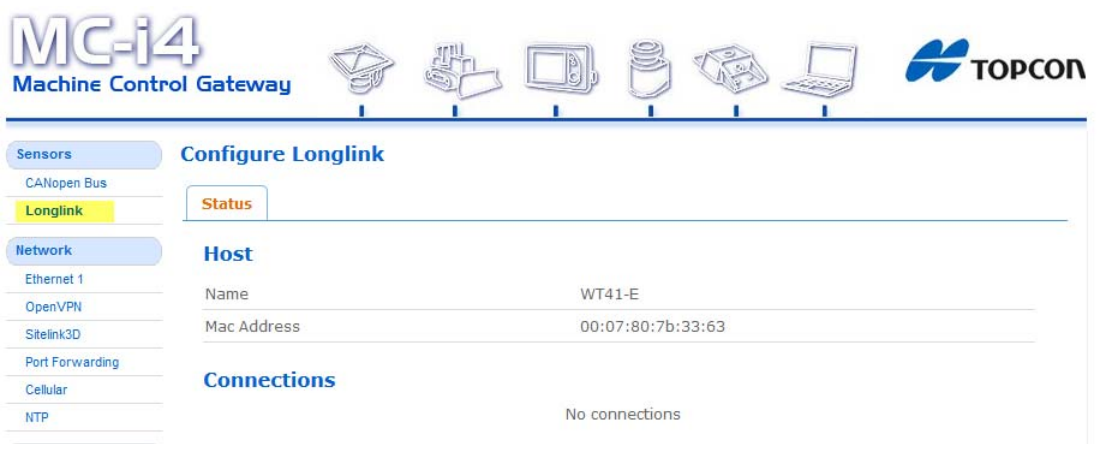

<span id="page-22-2"></span>**Figure 20. MC-i4 Configure Longlink**

## <span id="page-23-2"></span><span id="page-23-0"></span>Configure MC-i4 for Digital UHF

## <span id="page-23-1"></span>MC-i4 Digital UHF Configuration

The MC-i4 web interface enables radio configuration, channel management and status display.

- 1. After an appropriate machine has been configured, log in to the MC-i4 web interface: http://192.168.0.1
- 2. Select **SensorsUHF Radio**.
- 3. Configuration options provided by 3D-MC are available under the **Config** tab.

| <b>Machine Control Gateway</b> |                                            |                                  | <b>For TOPCON</b> |
|--------------------------------|--------------------------------------------|----------------------------------|-------------------|
| Sensors                        | <b>Configure UHF Radio</b>                 |                                  |                   |
| <b>Primary GPS</b>             |                                            |                                  |                   |
| <b>Secondary GPS</b>           | <b>Channels</b><br>Config<br><b>Status</b> |                                  |                   |
| <b>CANopen Bus</b>             |                                            |                                  |                   |
| J1939 Bus                      | Protocol                                   | PDL-4FSK<br>$\blacktriangledown$ |                   |
| <b>True North</b>              | Channel List                               | CH 3 (463.8125MHz@12.5) -        |                   |
| <b>UHF Radio</b>               | FEC.                                       | ON                               |                   |
| <b>MC012 Controller</b>        | Enable Rx Addressing                       | Ø                                |                   |
| Digital Switch                 | Rx Primary (hex string)                    | 0000                             |                   |
| Analog Temperature             |                                            |                                  |                   |
| Lsb10w                         | Rx Secondary (hex string)                  | 0000                             |                   |
| Accelerometer                  |                                            | Save                             |                   |

**Figure 21. MC-i4 Configure UHF Radio**

#### <span id="page-24-0"></span>Digital UHF Channel Management

- 1. Channel presets are displayed under the **Channels** tab.
- 2. To add a channel enter:
	- **• Channel #:** unique channel number (larger than 0)
	- **• Frequency (MHz):** valid frequency (between 403-473Mhz)
	- **• Spacing (kHz):** spacing
- 3. To delete a channel, select the desired channel and hit delete.
- 4. To edit a channel, select the desired channel and hit edit.

If the channel is currently used in the configuration, it is not possible to edit a channel number or delete a channel. Switch to another channel prior to editing or deleting a channel.

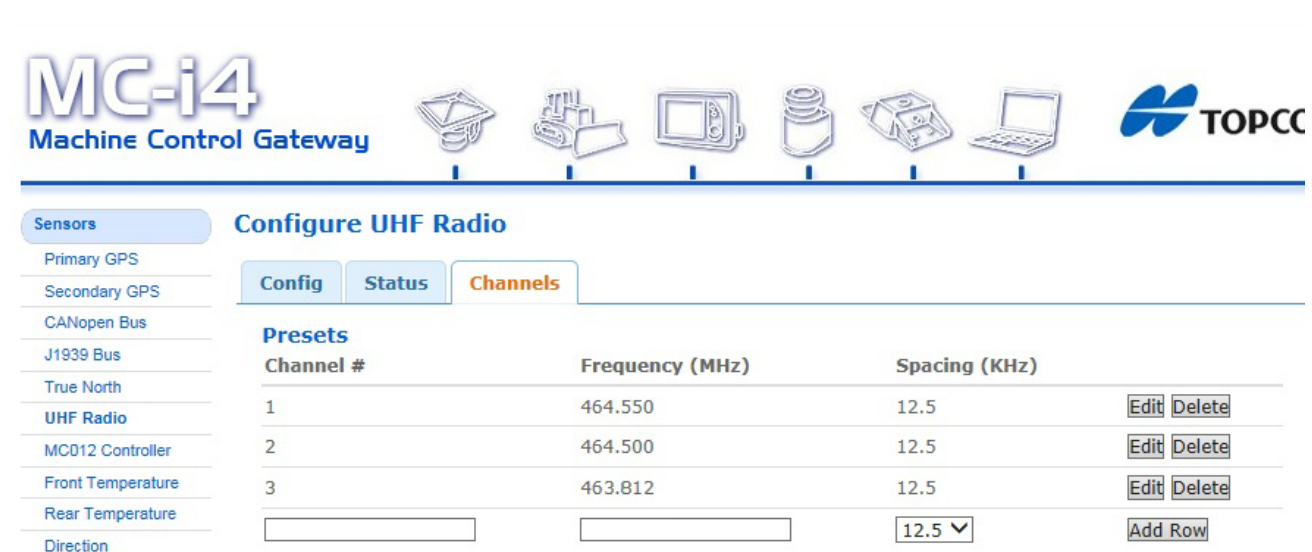

#### **Figure 22. Configure UHF Radio Channels**

5. Once modifications have been made, channel management changes are visible in the **Channel List** combo box, under the **Config** tab and **3DMC**.

#### <span id="page-24-1"></span>Digital UHF Status

Under the **Status** tab, current radio status is shown including the active channel frequency, active spacing and number of packets received.

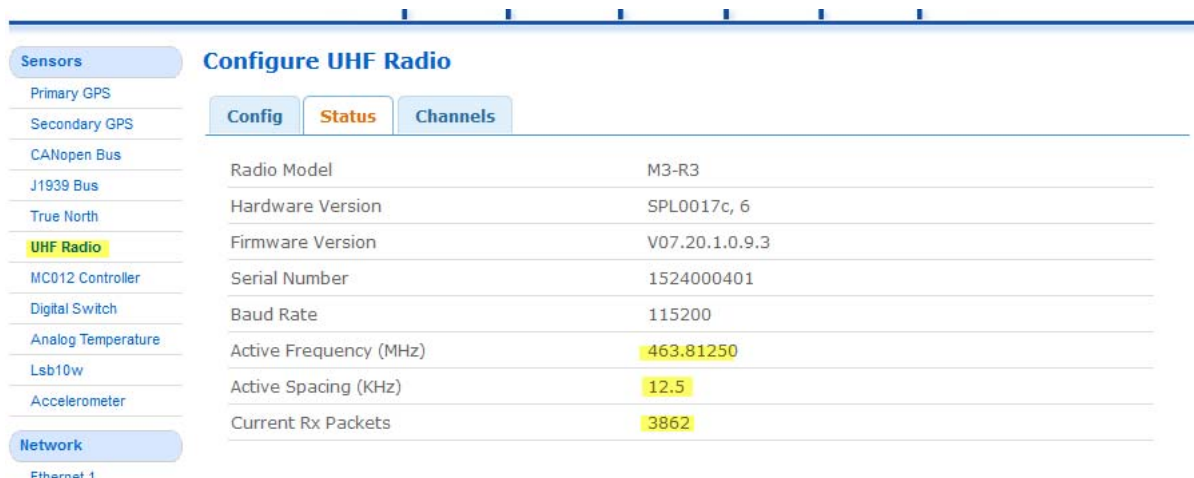

#### **Figure 23. UHF Radio Status**

## <span id="page-25-0"></span>Configure MC-i4 for FH915

## <span id="page-25-1"></span>MC-i4 FH915 Configuration

The MC-i4 web interface enables radio configuration, channel management and status display.

- 1. After an appropriate machine has been configured, log in to the MC-i4 web interface: http://192.168.0.1
- 2. Select **SensorsFH915 Radio**. The **Configure FH915 Radio** screen appears with the **Configuration** tab active (Figure 24).

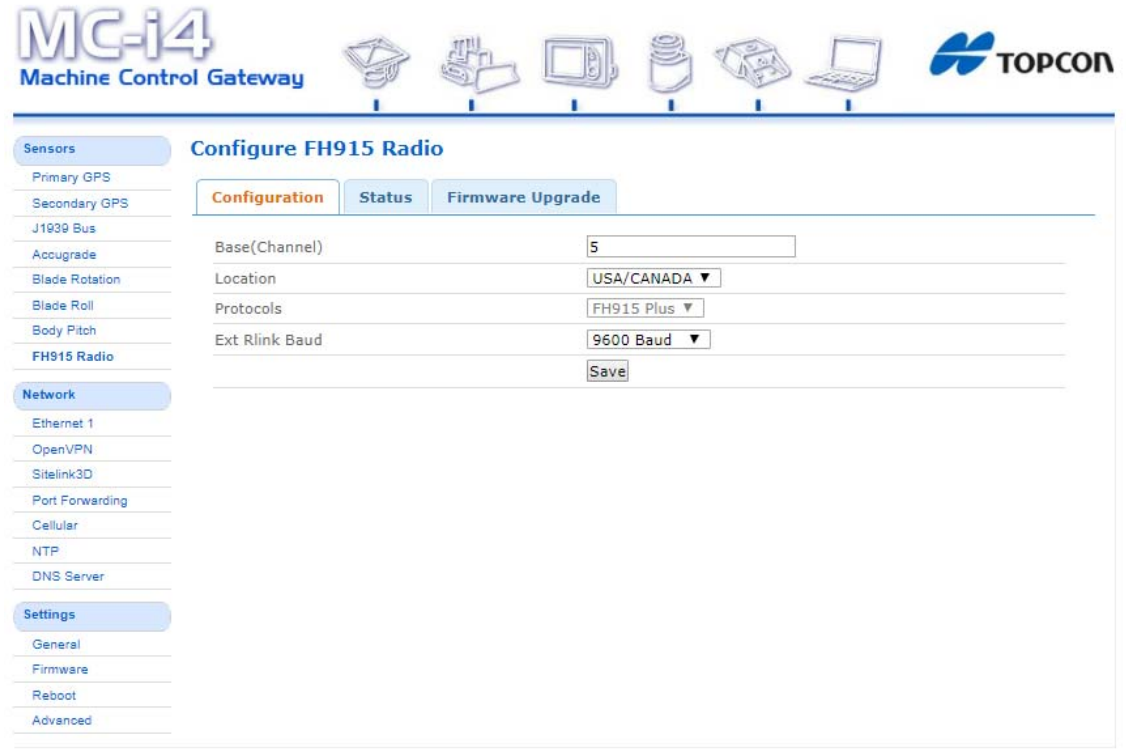

Copyright © 2007-2015 Topcon Positioning Systems, Inc. All rights reserved

MC-14 Configuration Tool

#### **Figure 24. FH915 Configuration**

- 3. Set the **Base(Channel)** to match the Base.
- 4. Select other options as needed, and click **Save**.

#### <span id="page-26-0"></span>FH915 Status

Under the **Status** tab, current modem status is shown including Board and Firmware versions, and number of packets received.

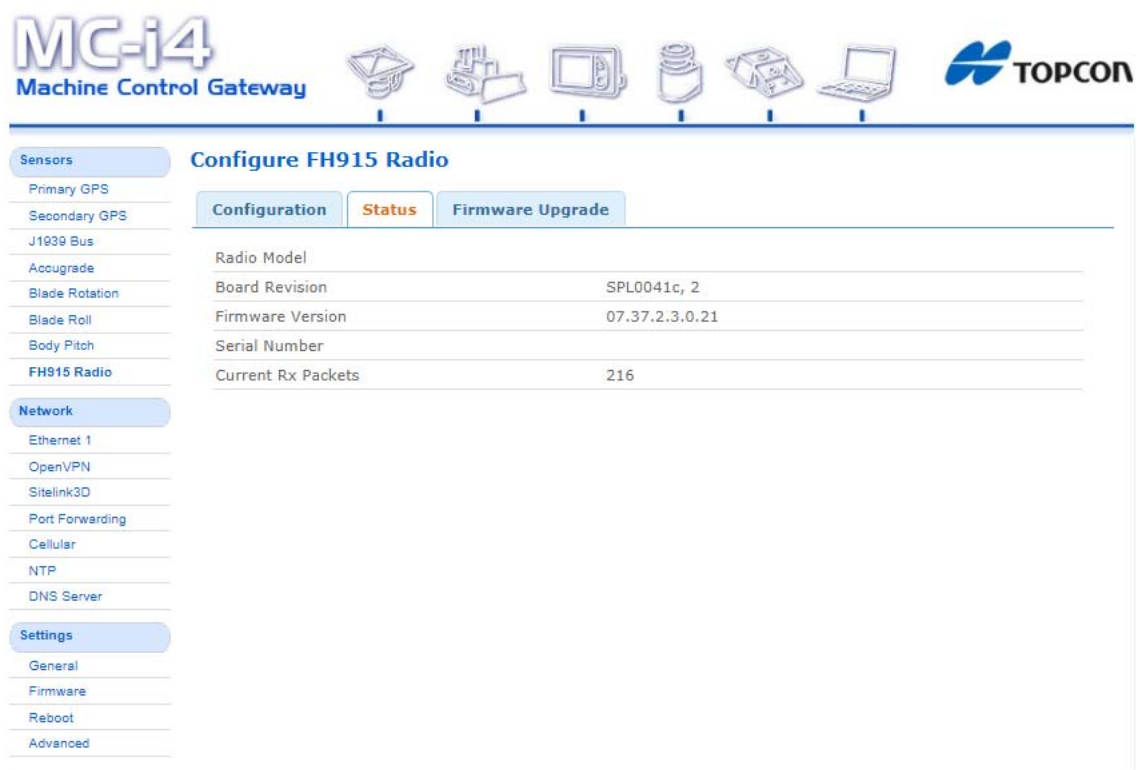

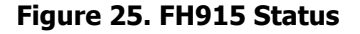

## <span id="page-27-1"></span><span id="page-27-0"></span>Digital UHF Radio Configuration

- 1. Tap Topcon Logo  $\triangleright$  Tools  $\triangleright$  Configure radios. The GNSS Radio Setup screen appears.
- 2. Tap **Configure**. The **MC-i4 Radio Configuration** screen appears [\(Figure](#page-27-2) 26).

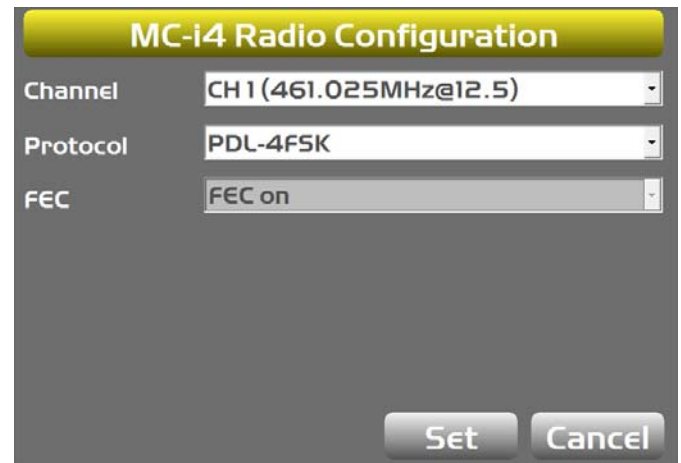

#### **Figure 26. MC-i4 Radio Configuration**

<span id="page-27-2"></span>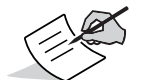

Presets are managed via the MC-i4 web interface. See ["Configure MC-i4 for Digital UHF" on page](#page-23-2) 17 for details.

- 3. Select the appropriate **Channel** and Base Station **Protocol**.
- 4. Tap **Set** to save the parameters. The **GNSS Radio Setup** screen appears.
- 5. Tap **OK**. The main screen appears.

## <span id="page-28-0"></span>FH915 Radio Configuration

- 1. Tap Topcon Logo  $\triangleright$  Tools  $\triangleright$  Configure radios. The GNSS Radio Setup screen appears.
- 2. Tap **Configure**. The **FH915 Configuration** screen appears [\(Figure](#page-28-1) 27).

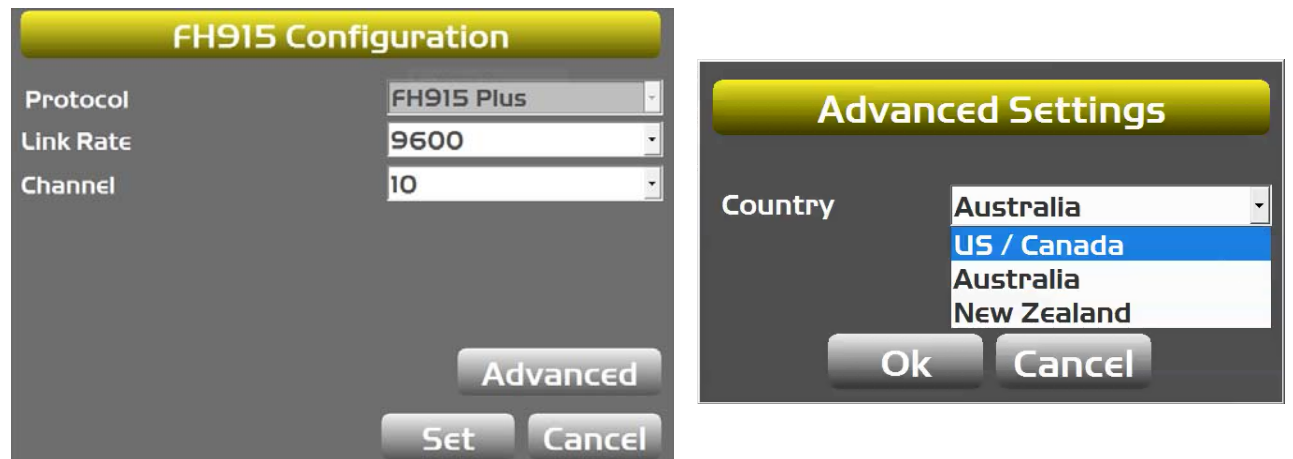

#### **Figure 27. MC-i4 FH915 Configuration**

- <span id="page-28-1"></span>3. If needed, select a different **Link Rate** and **Channel**.
- 4. Tap **Advanced**. The **Advanced Settings** screen appears [\(Figure](#page-28-1) 27).
- 5. Select the desired **Country**.
- 6. Tap **OK**. The **FH915 Configuration** screen appears.
- 7. Tap **Set** to save the parameters. The **GNSS Radio Setup** screen appears.
- 8. Tap **OK**. The main screen appears.

## <span id="page-29-0"></span>Direct Network Connection Configuration

1. Tap **Topcon LogoToolsConfigure radios**. The **GNSS Radio Setup** screen appears [\(Figure](#page-29-2) 28).

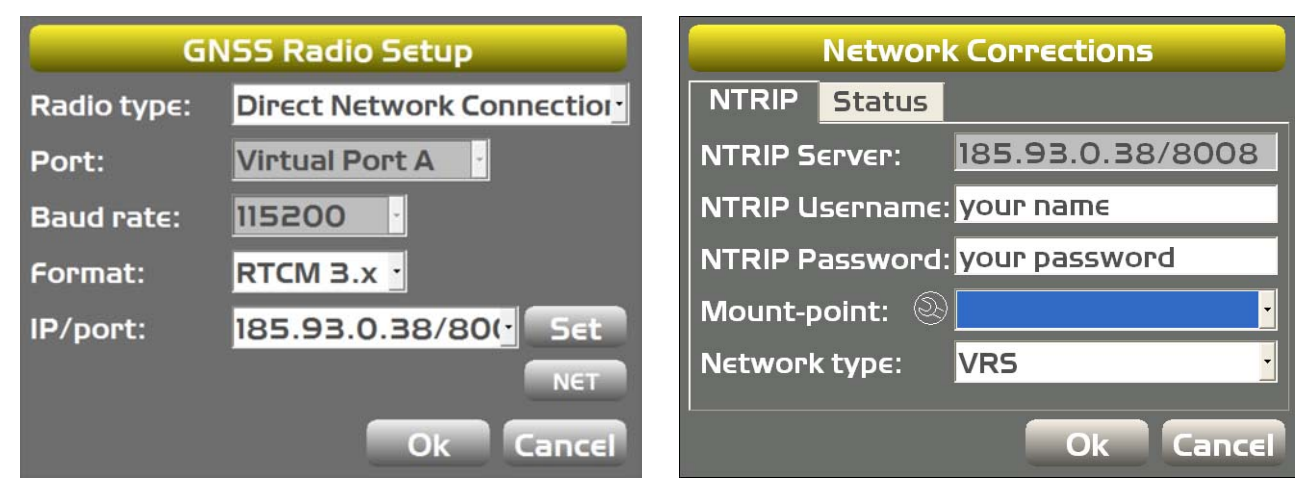

**Figure 28. GNSS Radio Setup and Network Corrections**

- <span id="page-29-2"></span>2. Tap **Net**. The **Network Corrections** screen appears ([Figure](#page-29-2) 28).
- 3. Tap the wrench icon next to **Mount-point**. a pop-up window appears [\(Figure](#page-29-1) 29).

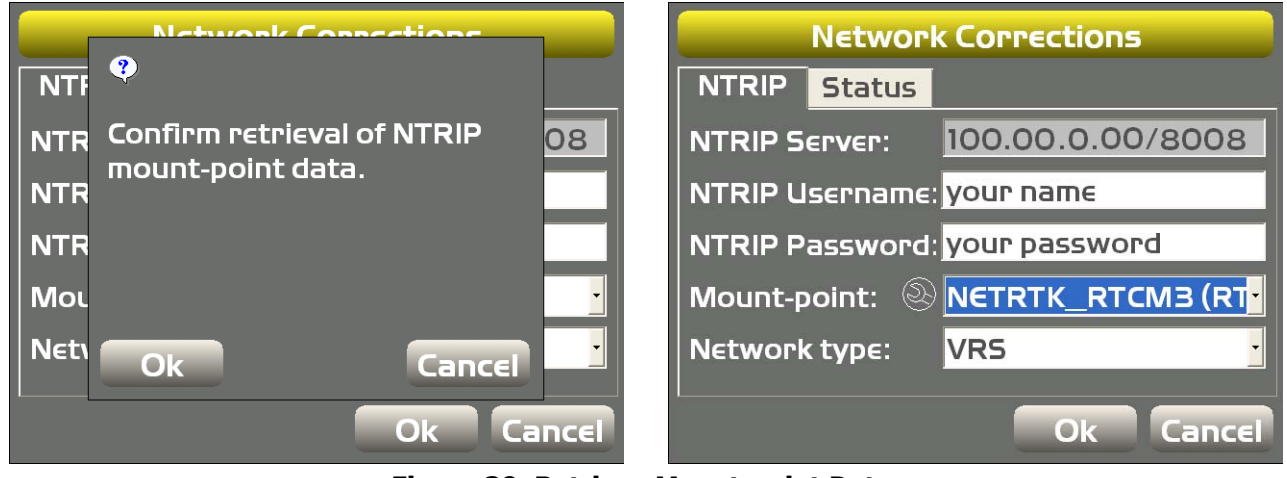

**Figure 29. Retrieve Mount-point Data**

- <span id="page-29-1"></span>4. Tap **OK** to download the mount points.
- 5. Select the appropriate **Mount-point** ([Figure](#page-29-1) 29).
- 6. Tap **OK**. The **GNSS Radio Setup** screen appears.
- 7. Tap **OK**. The main screen appears.

## <span id="page-30-1"></span><span id="page-30-0"></span>Safety Warning

## <span id="page-30-2"></span>RF Radiation Hazard Warning

To ensure compliance with FCC and Industry Canada RF exposure requirements, this device must be installed in a location where the antennas of the device will have a minimum distance of at least 20 cm from all persons. Using higher gain antennas and types of antennas not certified for use with this product is not allowed. The device shall not be located with another transmitter.

Installez l'appareil en veillant à conserver une distance d'au moins 20 cm entre les éléments rayonnants et les personnes. Cet avertissement de sécurité est conforme aux limites d'exposition définies par la norme CNR102 at relative aux fréquences radio.

## <span id="page-30-3"></span>Regulatory Information

## <span id="page-30-4"></span>IC Statements

This Class (A or B) digital apparatus complies with Canadian ICE-S003.

The term "IC:" before the radio certification number only signifies that Industry Canada technical specifications were met.

Under Industry Canada regulations, this radio transmitter may only operate using an antenna of a type and maximum (or lesser) gain approved for the transmitter by Industry Canada. To reduce potential radio interference to other users, the antenna type and its gain should be so chosen that the equivalent isotropically radiated power (EIRP) is not more than that necessary for successful communication. This device complies with Industry Canada license exempt RSS standard(s). Operation is subject to the following two conditions: (1) this device may not cause interference, and (2) this device must accept any interference, including interference that may cause undesired operation of the device. Under Industry Canada regulations, this radio transmitter may only operate using an antenna of a type and maximum (or lesser) gain approved for the transmitter by Industry Canada. To reduce potential radio interference to other users, the antenna type and its gain should be so chosen that the equivalent isotropically radiated power (EIRP) is not more than that necessary for successful communication.

## <span id="page-30-5"></span>Déclaration de conformité IC

Cet appareil numérique de la classe (A or B) est conforme à la norme NMB-003 du Canada.

Conformément à la réglementation d'Industrie Canada, le présent émetteur radio peut fonctionner avec une antenne d'un type et d'un gain maximal (ou inférieur) approuvé pour l'émetteur par Industrie Canada. Dans le but de réduire les risques de brouillage radioélectrique à l'intention des autres utilisateurs, il faut choisir le type d'antenne et son gain de sorte que la puissance isotrope rayonnée équivalente (PIRE) ne dépasse pas l'intensité nécessaire à l'établissement d'une communication satisfaisante. Ce matériel respecte les standards RSS exempt de licence d'Industrie Canada. Son utilisation est soumise aux deux conditions suivantes: (1) l'appareil ne doit causer aucune interférence, et (2) l'appareil doit accepter toute interférence, quelle qu'elle soit, y compris les interférences susceptibles d'entraîner un fonctionnement non requis de l'appareil. Selon la réglementation d'Industrie Canada, ce radio transmetteur ne peut utiliser qu'un seul type d'antenne et ne doit pas dépasser la limite de gain autorisée par Industrie Canada pour les transmetteurs. Afin de réduire les interférences potentielles avec d'autres utilisateurs, le type d'antenne et son gain devront être définis de telle façon que la puissance isotrope rayonnante équivalente (PIRE) soit juste suffisante pour permettre une bonne communication.

## <span id="page-31-0"></span>Open Source Support

The Topcon TotalCare website contains the licenses and notices for open source software used in this product.

With respect to the free/open source software, if you have any questions or wish to receive a copy of the source code to which you are entitled under the applicable free/open source license(s), such as the GNU Lesser/General Public License, please visit http://topconcare.com/en/support/.

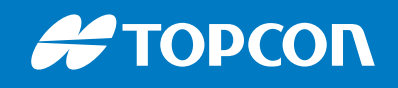

**www.topconpositioning.com**